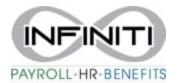

## **How to Enter a New Employee for Onboarding**

1. Under your favorite's menu on your home screen, click on new hire

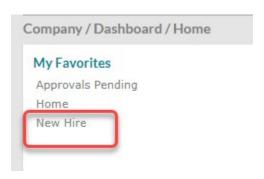

- \*\*Note that throughout the Onboarding software, you can use the down arrows to select from available options or if the item is <a href="BLUE & UNDERLINED">BLUE & UNDERLINED</a>, it will give you available selections when clicked on.
  - 2. Click the hyper link that says, "work location" and select the location that you are hiring the employee to. The Employer ID will default automatically to what it should be. Enter the employee's social security number and the hire type will always be "Employee (W2)". Select "this employee will be competing the onboarding process on the web."

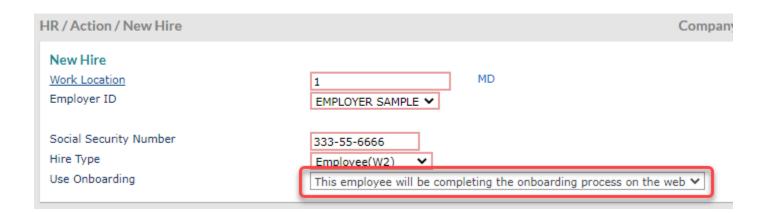

3. Enter personal info into the required **RED boxes ONLY**. <u>Please enter the employee's personal email address</u>. This is the address that will be used to initiate the electronic onboarding.

| Personal Information  |                |   | Resident Address       |                    |
|-----------------------|----------------|---|------------------------|--------------------|
| First Name            |                |   | Address Line One       |                    |
| Last Name             |                |   | Address Line Two       |                    |
| Middle Name           |                |   | ZIP Code               |                    |
| Nickname              |                |   | GeoCode                | -No Items- ✔       |
| Birth Date            |                |   | City                   |                    |
| Gender                | Select V       |   | State                  |                    |
| Ethnic Code           | Select         | ~ | County                 | School District No |
| Marital Status        | Select 🗸       |   | Home Phone             |                    |
| Tobacco User          | Select 🗸       |   | Mobile Phone           |                    |
| Handicapped           | Not Selected ❤ |   | Personal Email Address |                    |
| Preferred Language    | English 🗸      |   | Work Email Address     |                    |
| Veteran               | Not Selected ➤ |   |                        |                    |
| Vietnam Veteran       | Not Selected ▼ |   | Emergency Contact      |                    |
|                       |                |   |                        |                    |
| Disabled Veteran      | Not Selected V |   | Contact Name           |                    |
| Service Medal Veteran | Not Salastad V |   | Contact Telephone      |                    |

4. Continue entering all information in the red boxes only. **Client start date** and **Employer start date** is the employee's hire date.

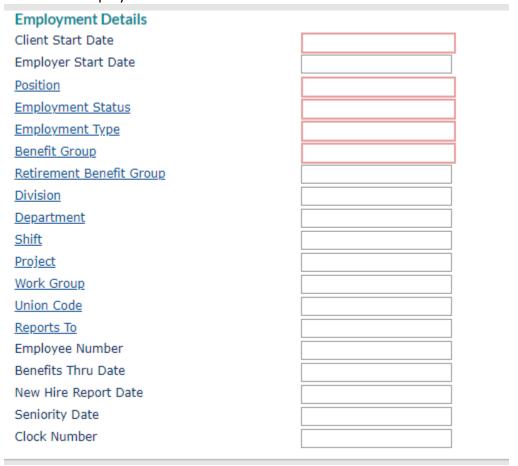

5. Please enter the employee's pay information.

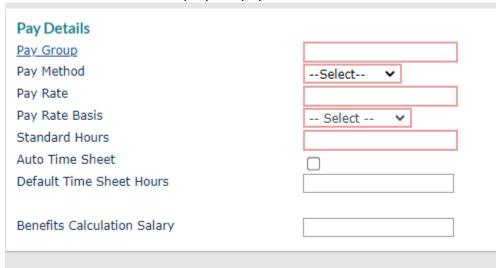

6. Click **Save**. Once you submit the new hire, the link will be sent to the employee. The first step for the employee to complete is their I9. Once they complete page 1, you will get an email to approve page 2 of the I9. You will also receive a notification on your home screen that you have a pending approval. There will be a red highlighted number over your check mark in the top right-hand corner of your home page. You can check all pending approvals by selecting approvals pending under your favorites as well.

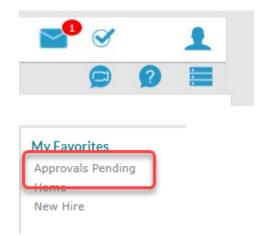